# SPACEBLOCK®(スペースブロック)

教育機関向けスタータープラン簡易マニュアル 2024年3月発行

# 【目次】

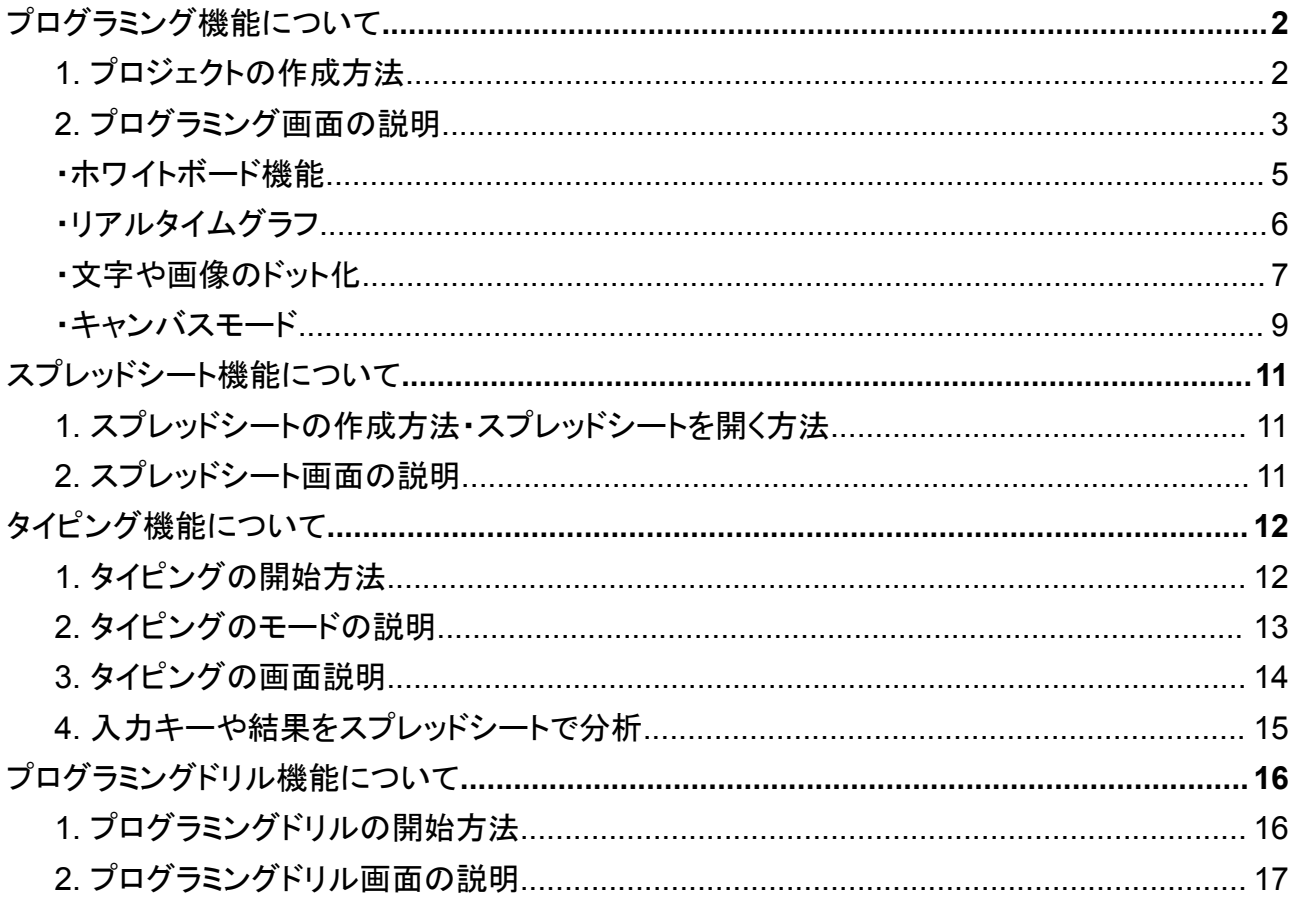

# <span id="page-1-0"></span>プログラミング機能について

## <span id="page-1-1"></span>**1.** プロジェクトの作成方法

【ダッシュボードから直接プロジェクトを開く】

①マイプロジェクトの「新しいプロジェクト」というボタンをクリックすると新しくプロジェクトが作成で きます。

②既に作成しているプロジェクトが表示されている場合、プロジェクトをクリックするとプロジェクト を開くことができます。

【マイプロジェクト一覧から開く】

⓷ダッシュボードの「マイプロジェクト一覧」というボタンをクリックするとプロジェクト一覧ページを 開きます。その後、同じようにプロジェクトを選択するか作成します。

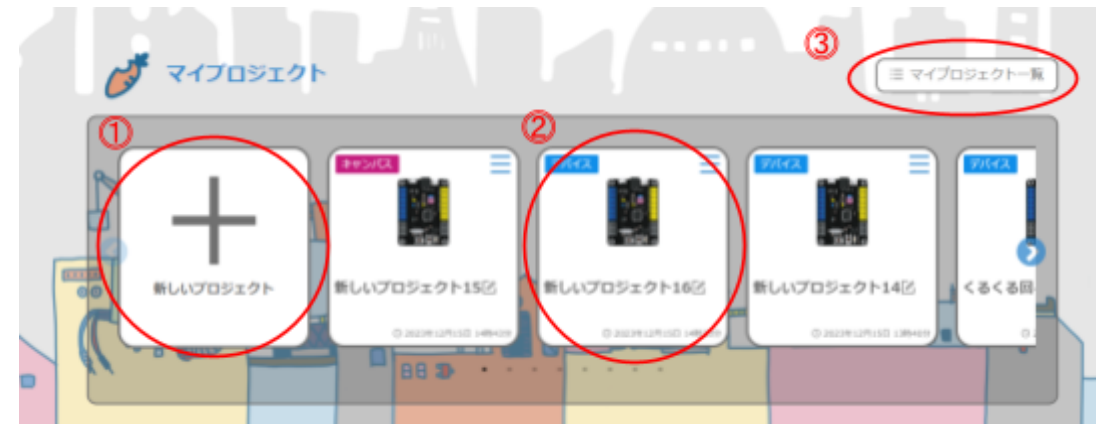

## マイプロジェクト一覧画面

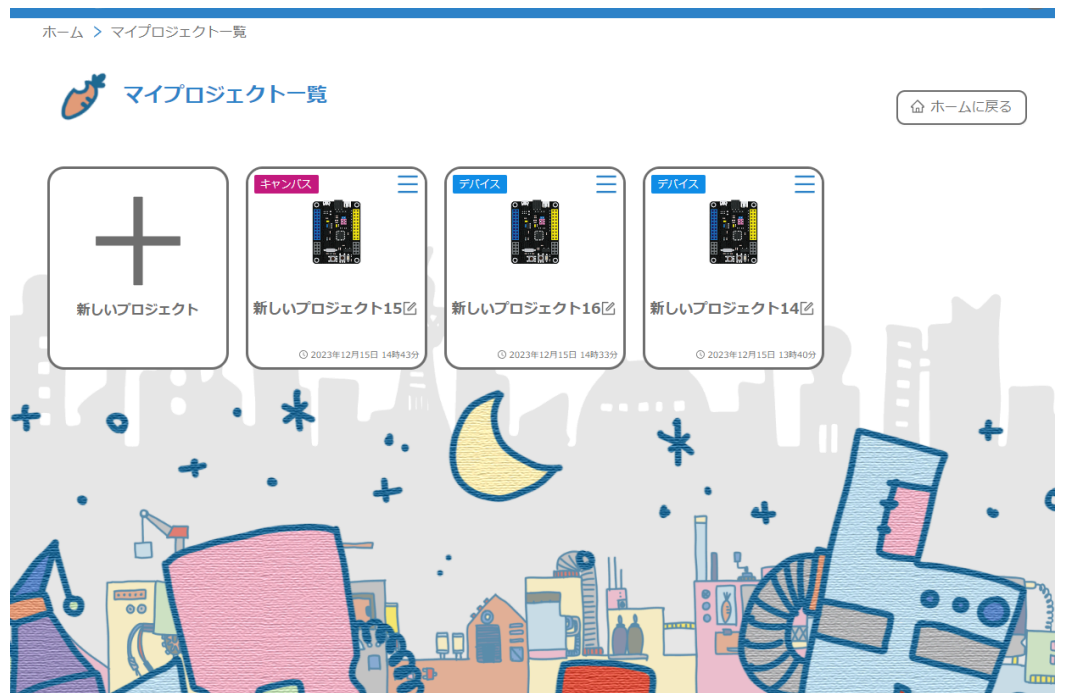

#### プログラムの種類の説明

新しくプロジェクトを作成するを選ぶと、プロジェクトの種類を選択する画面が表示されます。

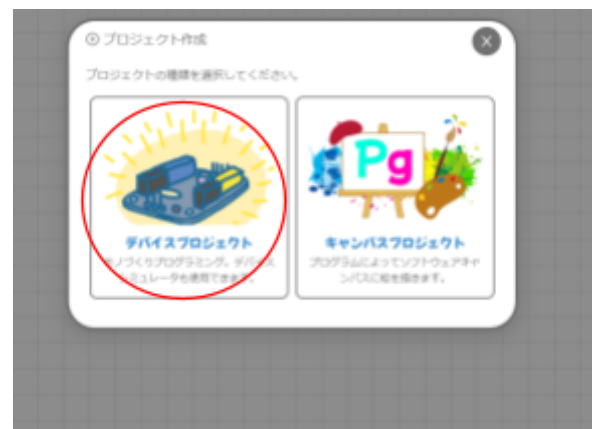

デバイスプログラミング(シミュレーター有)を使用する場合は「デバイスプロジェクト」を選択、プロ グラミングで絵を描くアートプログラミングを実行する場合は「キャンバスプロジェクト」を選択しま す。

 $\bigcirc$   $2 - y -$ 

(どちらのモードでもプログラミング演習は可能です。) 次の説明ではデバイスプロジェクトを選択して進めます。

<span id="page-2-0"></span>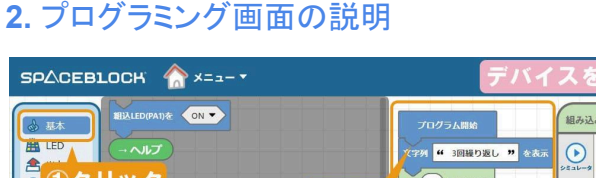

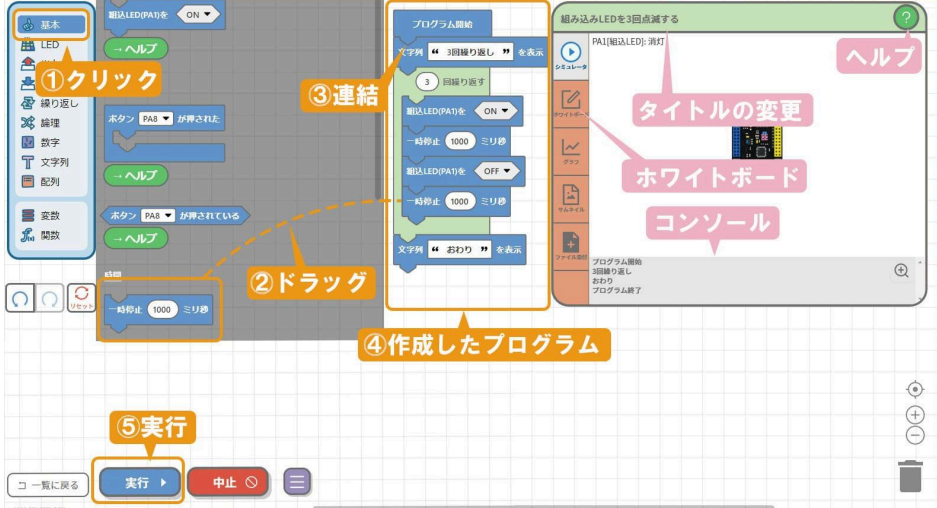

「①クリック~③連結」の流れでプログラムを作成し「④作成したプログラム~⑤実行」より作成し たプログラムの確認と実行ができます。

※キャンバスモードも同様の操作で作成・実行が可能です。

【画面説明】

デバイスを接続: スペースブロックマイコンボードをPC(もしくはタブレット等)と接続 している時は「デバイスON」接続していない時は「デバイスをOFF」 と表示されます。このボタンをクリックすると接続ON・OFFの切り 替えができます。 タイトルの変更: プロジェクトのタイトル名を変更できます。

- ホワイトボード: ホワイトボード画面を表示します。
- コンソール : 出力が可能です。プログラムの実行結果等を表示します。
- ヘルプ : 画面説明を表示します。

ブロックプログラミングとテキストプログラミングの切替について

デバイスプロジェクトは**C/C++**、キャンバスプロジェクトは**JavaScript**のテキストコードにそれぞ れ対応しています。

ブロックプログラミングとテキストプログラミングの切替はページ上部の「ブロック / 分割 / C/C++ (又はJavaScript)」というボタンで切り替えることができます。

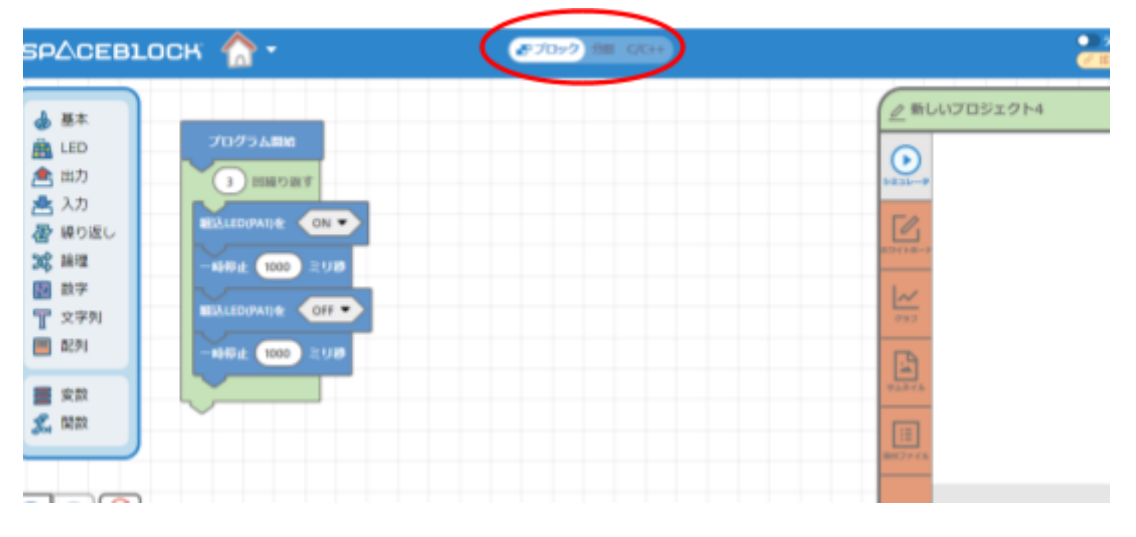

## ブロックプログラミングとテキストプログラミングの分割表示も可能。

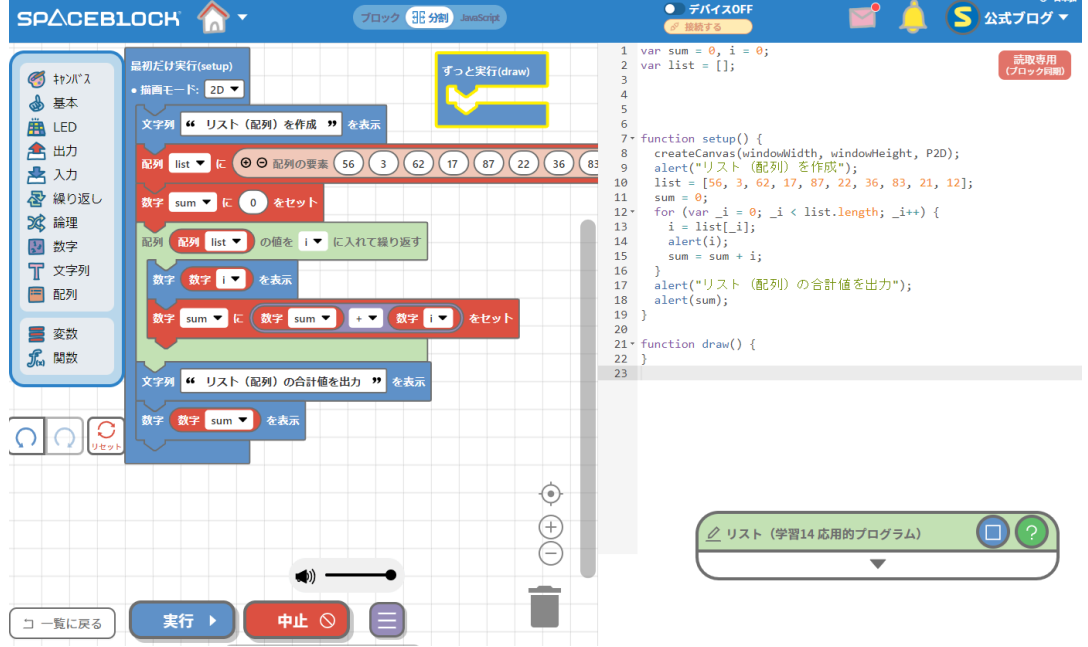

## 【参考プログラム】

【高等学校情報科「情報Ⅰ」教員研修用教材**(**本編**)**】第**3**章の学習**13**「基本的プログラム」や学習 **14**「応用プログラム」に合わせた参考プログラム。

反復の例(学習**13** 基本的プログラム) **<https://app.spaceblock.jp/projectLink/project/jwTfJv09umX180wW98UGm>**

リスト(学習**14** 応用的プログラム)

**<https://app.spaceblock.jp/projectLink/project/HWhLkiwgQWTQfor-vxODg>**

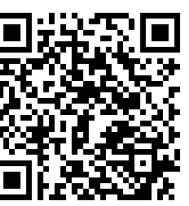

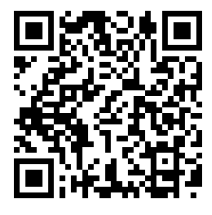

#### <span id="page-4-0"></span>・ホワイトボード機能

流れ図(フローチャート)や情報**II**におけるプランニングやプロトタイプの設計図等を作成できま す。例えば基本的プログラミングの学習において、アルゴリズムや流れ図 (フローチャート)の作成と合わせたプログラミング実習も可能です。

プログラミング画面内のタブ「ホワイトボード」をクリックすることで開きます。

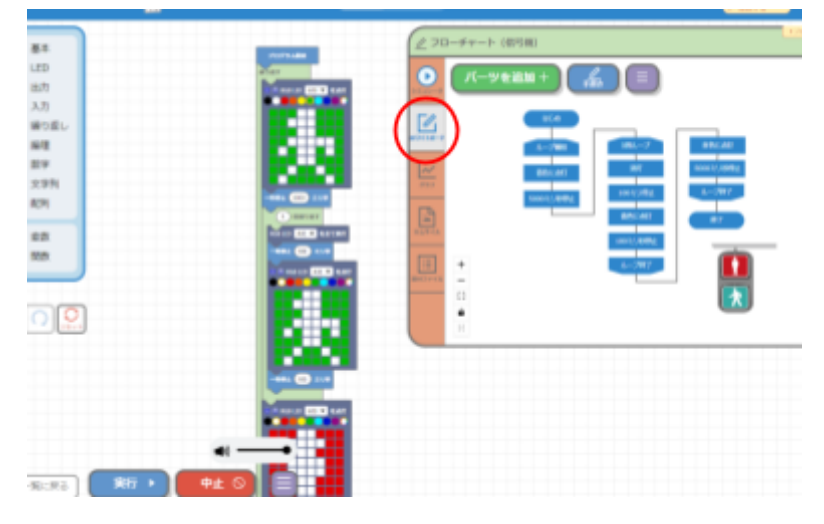

ホワイトボードタブ内の「パーツに追加」というボタンを押すと、スペースブロックのパーツやフ ローチャートを作成するための図形が選択できます。

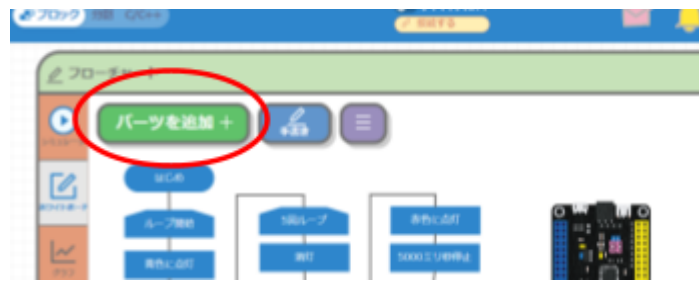

パーツ一覧より、パーツをクリックするとホワイトボードに追加されます。

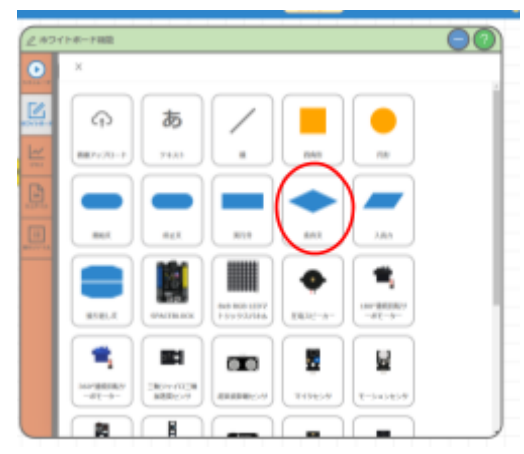

【参考プログラム】 アルゴリズムや流れ図(フローチャート)の作成からのプログラミング実習例。 フローチャート(信号機) **<https://app.spaceblock.jp/projectLink/project/Z7p9T68O3p51k7u2miS-b>**

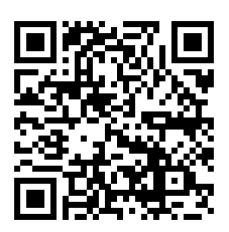

#### <span id="page-5-0"></span>・リアルタイムグラフ

プログラムの出力結果をリアルタイムにグラフ化しスプレッドシートに保存することが可能です。 保存したデータは分析したりCSVでのエクスポートも可能です。

発展としてデバイスがある場合は、情報II等においてリアルタイムにセンサー値を取得し、分析し ながらプログラミングの改善をすることも可能です。

グラフを表示する為に使用するブロックは、「基本」カテゴリの「グラフ」にあります。

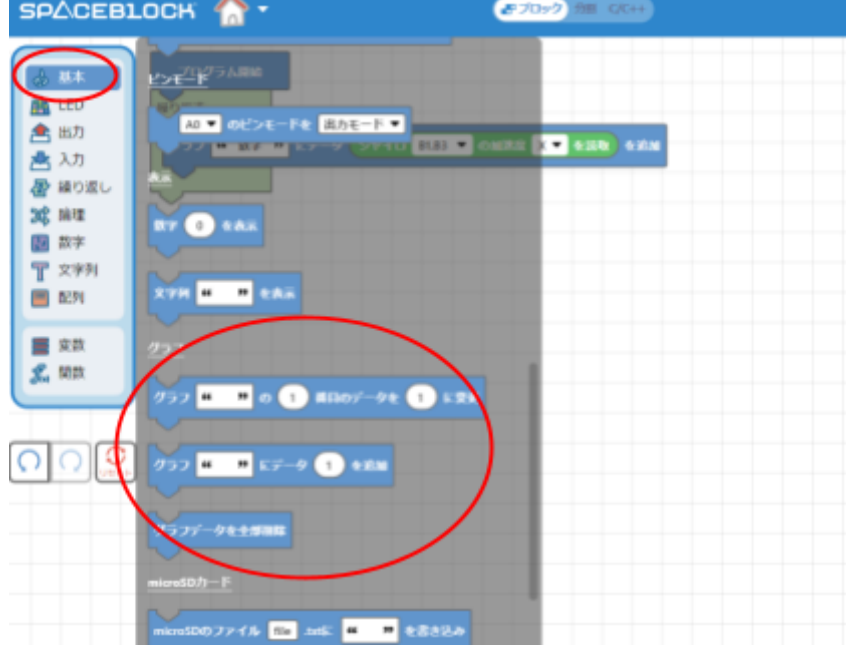

プログラミング画面にあるタブ「グラフ」を選択しプログラムを実行するとグラフブロックに設定した 数値をグラフ化することができます。

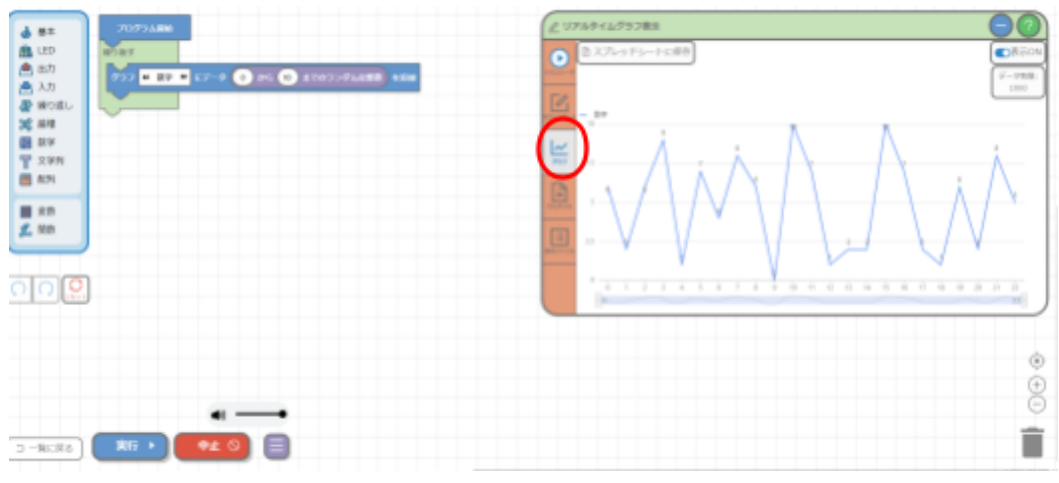

「スプレッドシートに保存」を押すと作成したグラフデータがスプレッドシート化形式で保存できま す。スプレッドシートの操作は「[スプレッドシート機能について](#page-10-0)」の項目で説明します。

【参考プログラム】 グラフを利用したプログラミング実習の例。 二次関数のグラフ(**y=x²**) **[https://app.spaceblock.jp/projectLink/project/m3\\_ztfNV\\_R30t6k9-NKD0](https://app.spaceblock.jp/projectLink/project/m3_ztfNV_R30t6k9-NKD0)**

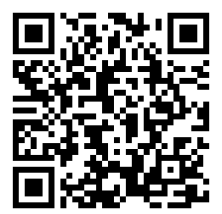

#### <span id="page-6-0"></span>・文字や画像のドット化

例えば文部科学省の【高等学校情報科「情報Ⅰ」教員研修用教材**(**本編**)**】第**2**章の学習**6**「デジタ ルにするということ」などの学習において、文字や画像をドット化することでデジタル変換の理解 や実習が可能です。

「LED」カテゴリの「LEDマトリックスパネル」にあるブロックでは、文字を入力して文字をドットに変 換できたり、画像を取り込みドットに変換することができます。

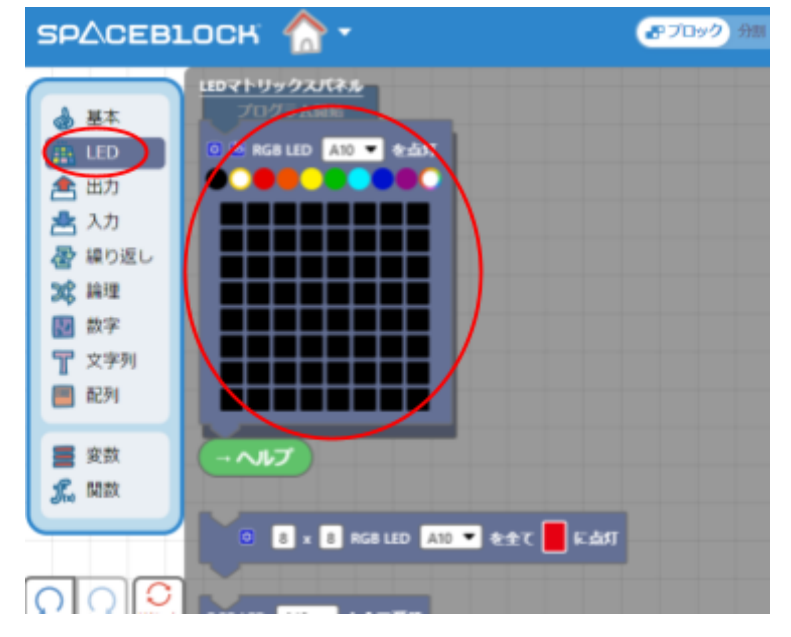

ドットに変換するにはブロックの「あ」と書いてあるボタンをクリックします。

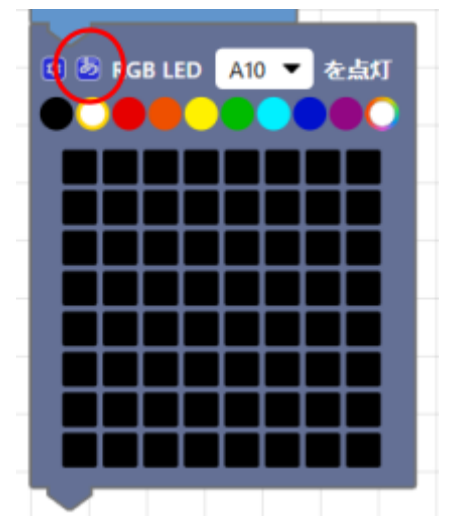

文字をドットに変換

①「文字をLEDパネルに反映」と書いてある入力欄に、ドットにしたい文字を入力

② 表示したい文字色を選択

③「反映」ボタンをクリック

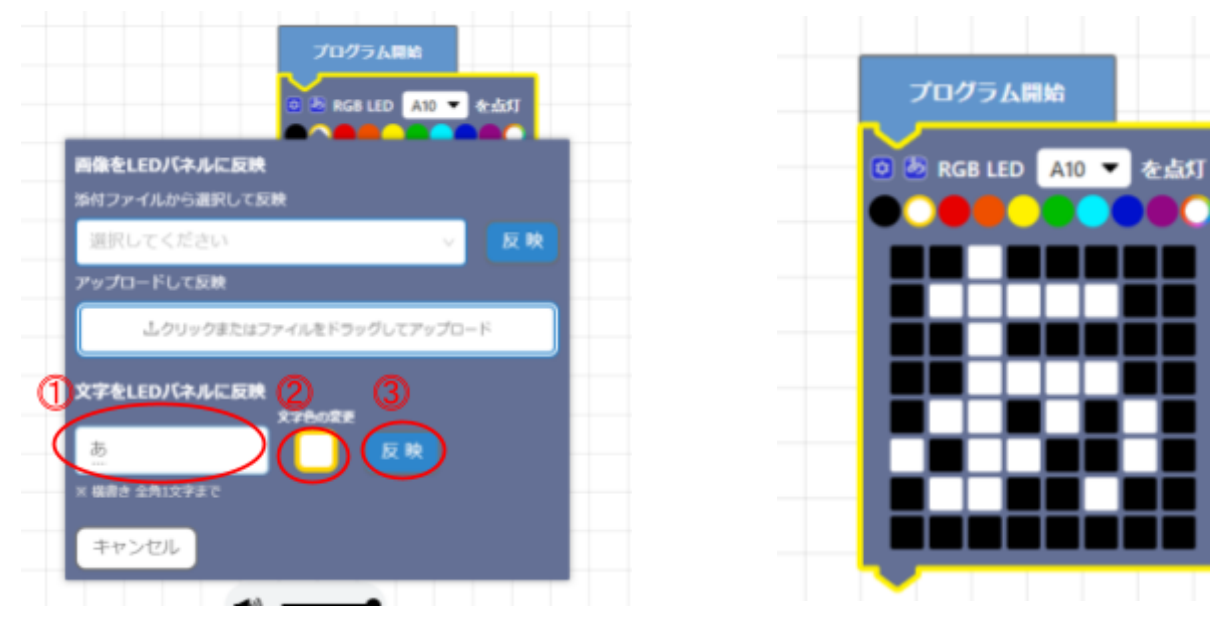

#### 画像をドットに変換

①「アップロードして反映」と書いてあるボタンをクリック ② ドットにしたい画像をアップロード

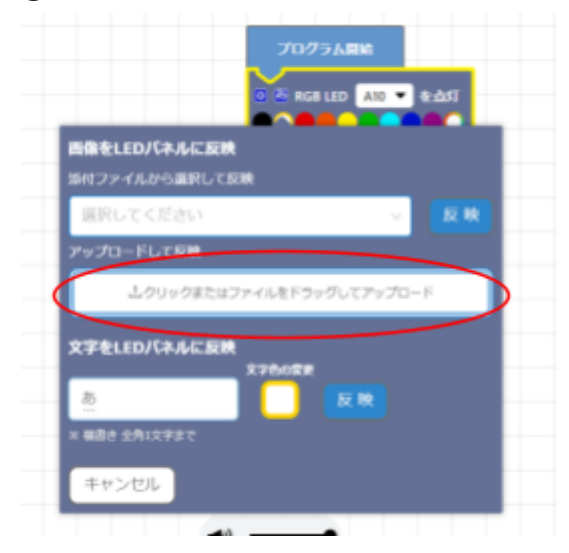

【元の画像】

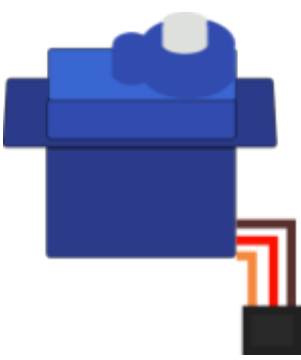

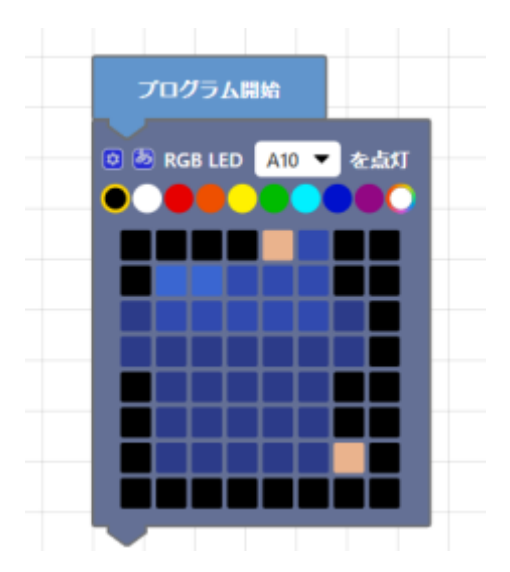

#### <span id="page-8-0"></span>・キャンバスモード

ソフトウェア上のキャンバスにプログラミングによって絵や文字、画像などを出力することができ ますので、アートプログラミングによる情報**II**のコンテンツ制作の実習にも利用できます。 発展としてデバイスやジャイロセンサなどを使ったゲームなども作成可能です。(参考: 東京書籍 の情報IIの教科書 実習編08「楽しく体を動かそう」)

キャンバスプロジェクトは、プロジェクト作成画面で「キャンバスモード」を選択することで作成が可 能です。

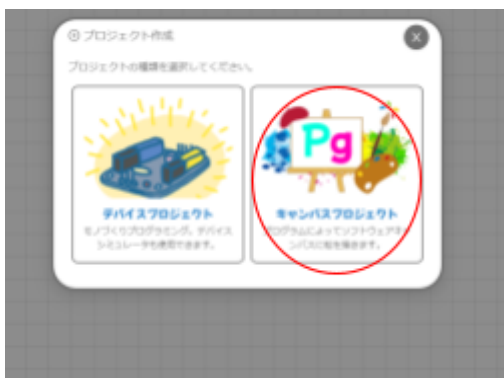

ブロックの「キャンバス」カテゴリから、図形や色、線などを描画するブロックが選択できます。

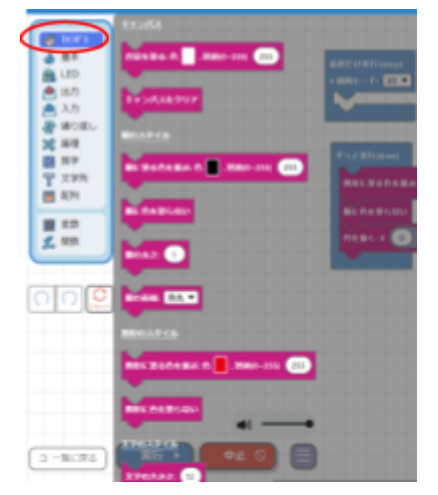

描画ブロックを配置し実行すると、プログラミング画面にあるタブ「キャンバス」にプログラムした 図形などが表示されます。

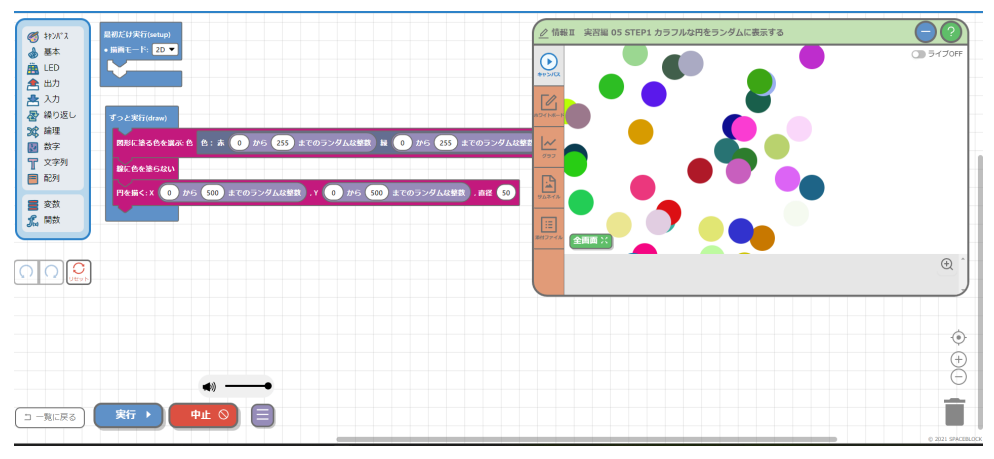

【参考プログラム】

10

コンテンツ制作の参考プログラム。(参考: 東京書籍の情報IIの教科書 実習編05「プログラムで 絵を描こう」)

カラフルな円をランダムに表示する(情報**II** 実習) **<https://app.spaceblock.jp/projectLink/project/oqF1QLr0d5F-Qg39NF7MH>**

マウスの軌跡を表示する(情報**II** 実習) **<https://app.spaceblock.jp/projectLink/project/t--wKITKxBXQ2C34abRZG>**

応用 マウスの軌跡と四角形を表示(情報**II** 実習) **<https://app.spaceblock.jp/projectLink/project/TXetoQy9IDdnvu-M-6APM>**

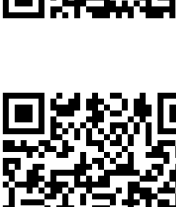

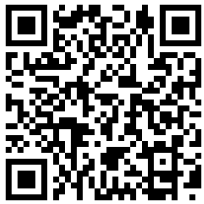

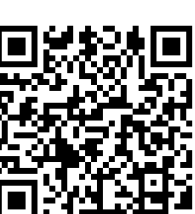

# <span id="page-10-0"></span>スプレッドシート機能について

取得したデータの蓄積や分析など利活用が可能です。またCSV形式でのインポートとエクスポー トもできるのでAIでの利用や他のシステムとの連携も可能です。

<span id="page-10-1"></span>**1.** スプレッドシートの作成方法・スプレッドシートを開く方法

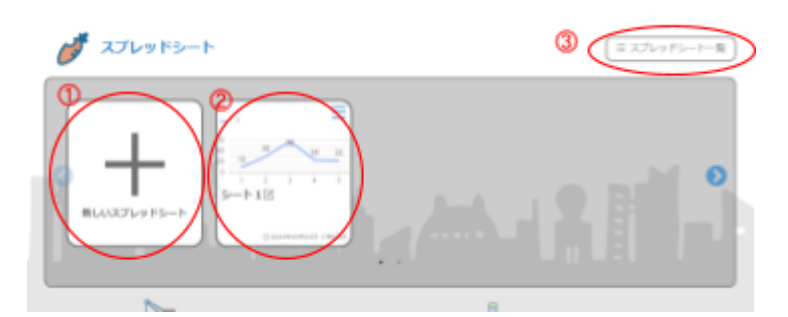

【ダッシュボードからスプレッドシートを開く】

①「新しいスプレッドシート」をクリックするとスプレッドシートが作成できます。 ② 既にスプレッドシートがある場合は、スプレッドシートデータをクリックすることでスプレッドシー トが開けます。

【スプレッドシート一覧から開く】

③ ダッシュボードの「スプレッドシート一覧」をクリックするとスプレッドシート一覧が開かれ、ダッ シュボードと同じようにスプレッドシートの作成・選択が可能です。

#### <span id="page-10-2"></span>**2.** スプレッドシート画面の説明

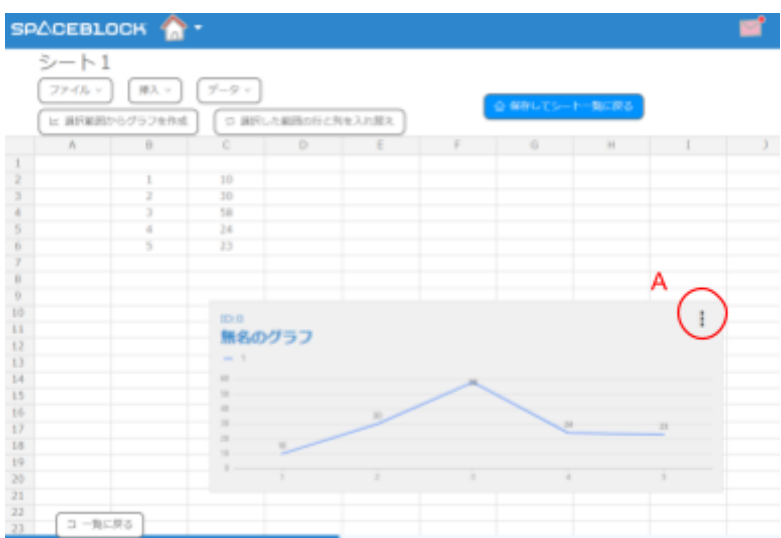

【画面説明】

ファイル: スプレッドシートの名前の変更・スプレッドシートの削除ができます。

挿入 : 行、列の追加ができます。

選択範囲からグラフを作成: ドラッグでシートの範囲選択をした後クリックすると、

グラフを作成できます。

- 選択した範囲の行と列を入れ替え: ドラッグでシートの範囲選択をした後クリックする と、行と列の入れ替えができます。
- 保存してシートー覧に戻る : シートを保存してスプレッドシートー覧に戻ります。 画面内A(グラフ編集ボタン): グラフ範囲の変更や行と列の入れ替え、グラフの削除 ができます。

# <span id="page-11-0"></span>タイピング機能について

タイピングによって、コンピュータへの習熟度の向上や、不慣れな方の補助が可能です。 また入力キー数や結果の情報をスプレッドシートに保存ができるので、タイピングを練習して結 果を分析するといった授業展開も可能です。(参考: 東京書籍の情報IIの教科書 実習編16 「キーボードの配列を研究しよう」)

### <span id="page-11-1"></span>**1.** タイピングの開始方法

⓵ダッシュボードの「タイピング」というボタンをクリックすると、タイピングモードを選択するページ に移動します。

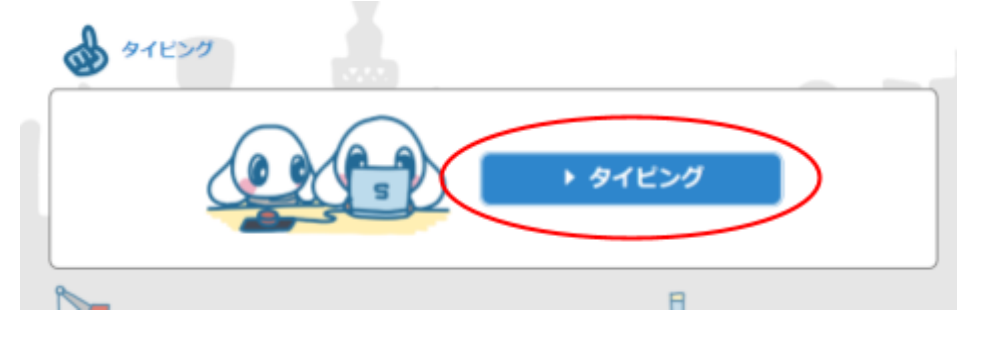

## ⓶タイピングモードを選択します。

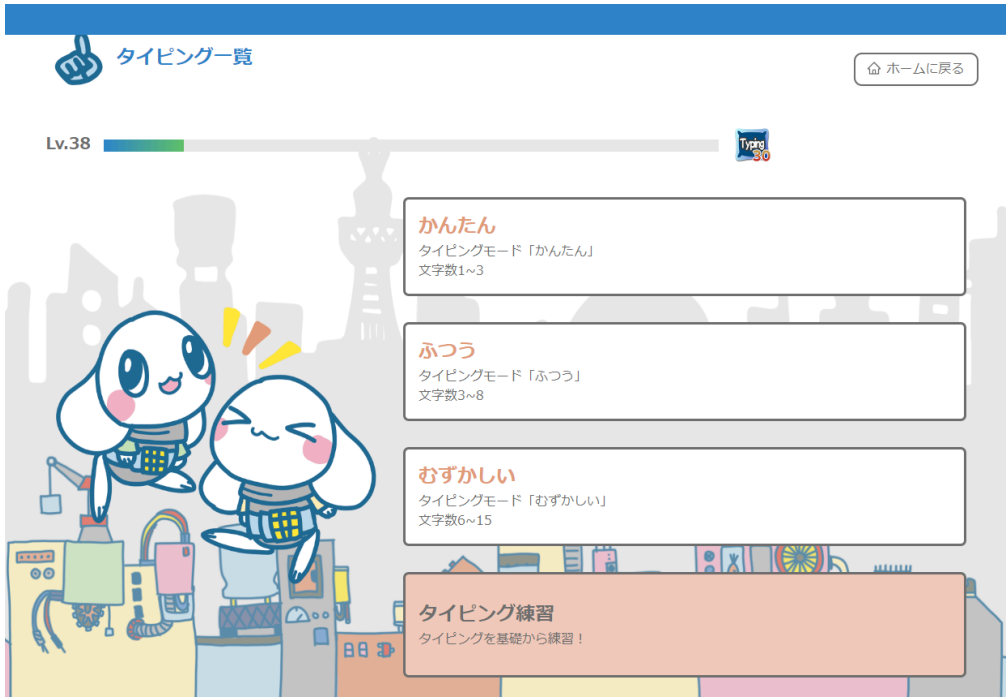

### <span id="page-12-0"></span>**2.** タイピングのモードの説明

【かんたん・ふつう・難しい】

モード別に一定の文字数の単語が表示されます。

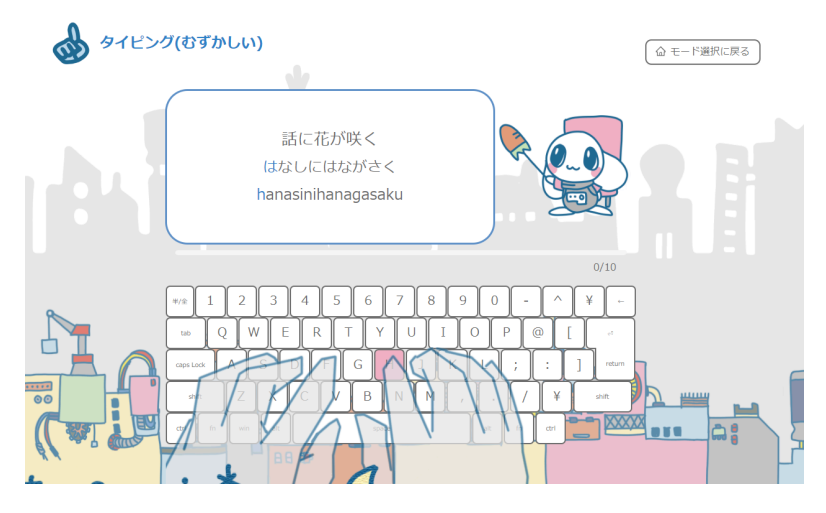

## 【タイピング練習】

練習するテーマを選択し、基礎的な入力方法を学びます。

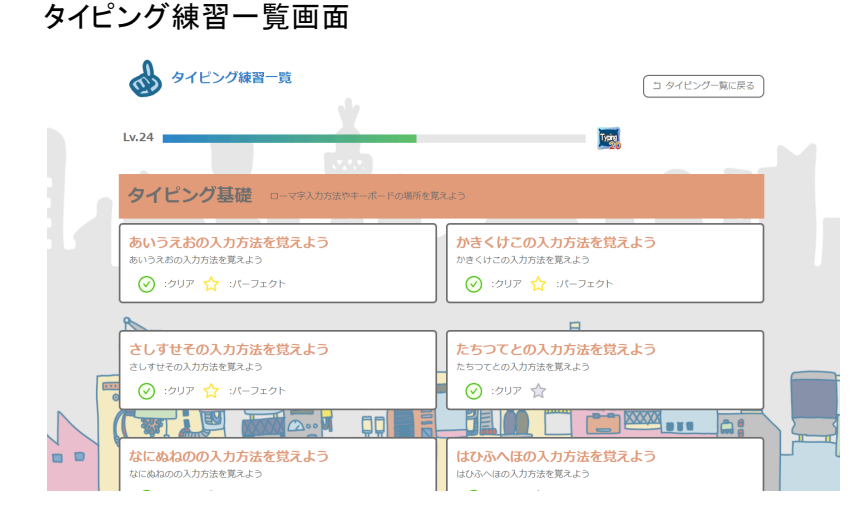

# タイピング練習を開いた画面

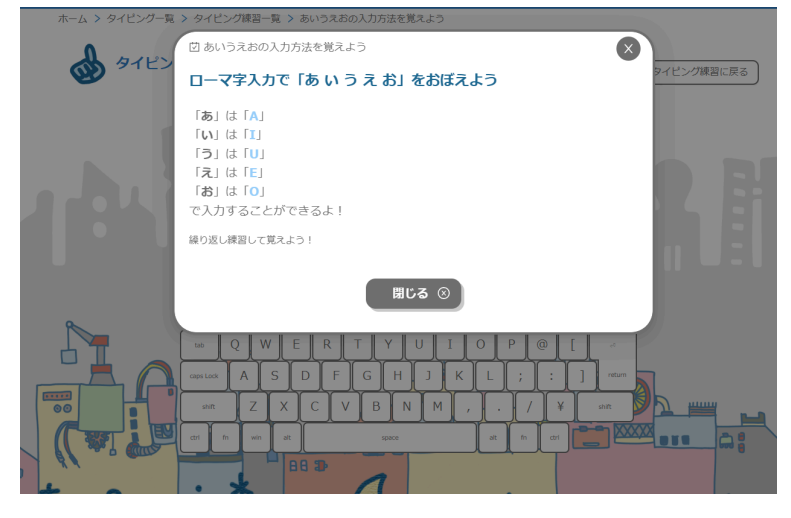

### <span id="page-13-0"></span>**3.** タイピングの画面説明

## ⓵タイピング画面を開いた後、スペースキーを押すと開始します。

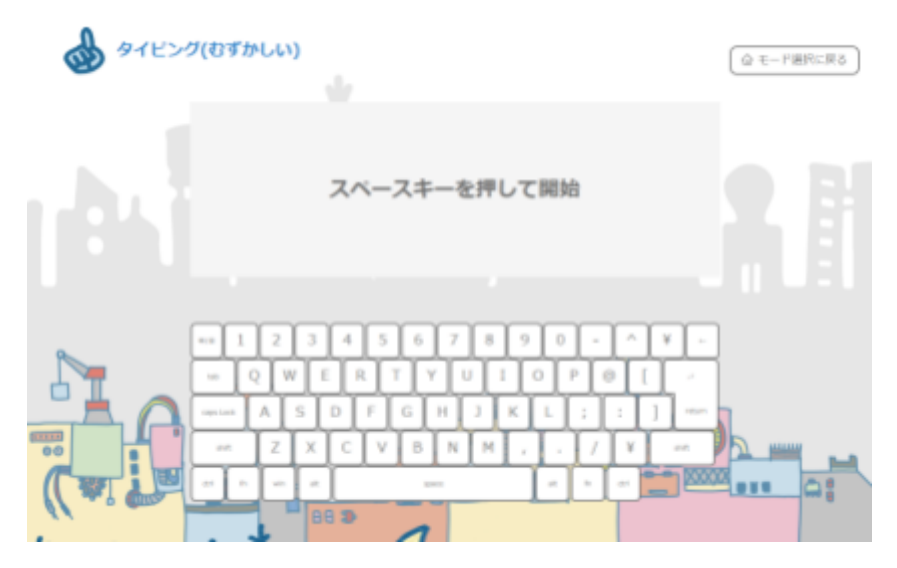

⓶表示されるアルファベットを入力します。

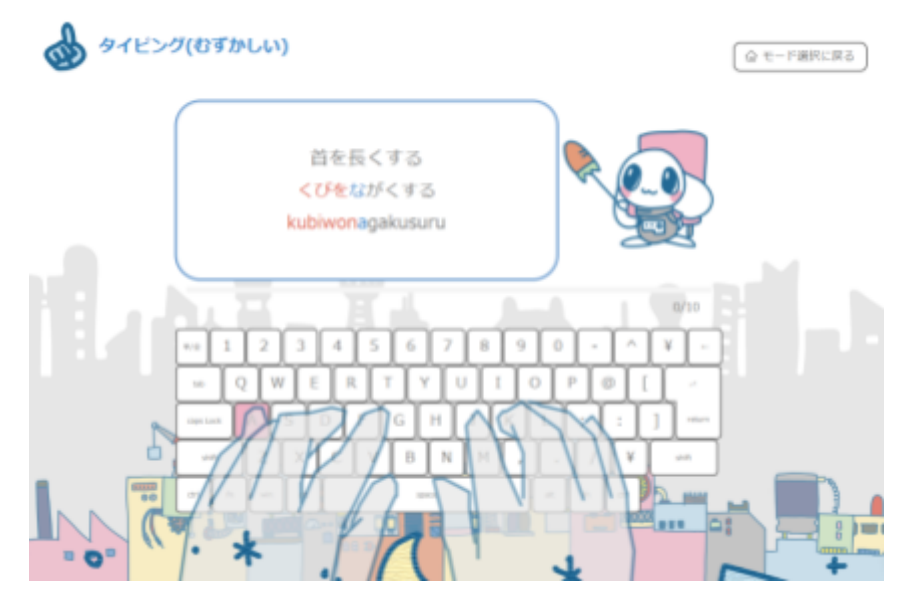

# ⓷タイピング終了

終了するとリザルト画面が表示され、経験値やスコア、ミスタイプ数等が表示されます。

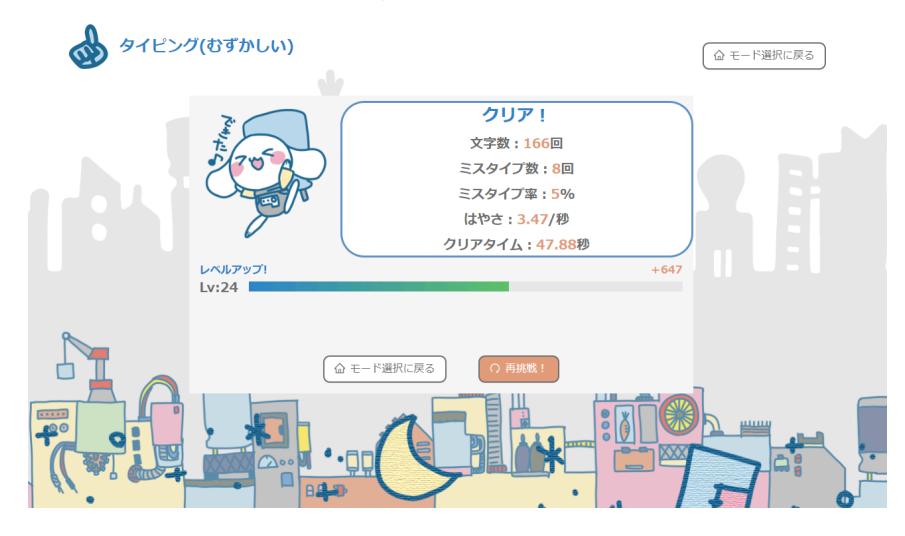

## <span id="page-14-0"></span>**4.** 入力キーや結果をスプレッドシートで分析

#### タイピングの結果のデータをスプレッドシートに保存する事ができます。

### ⓵クリア画面下の「スプレッドシートで分析」をクリック

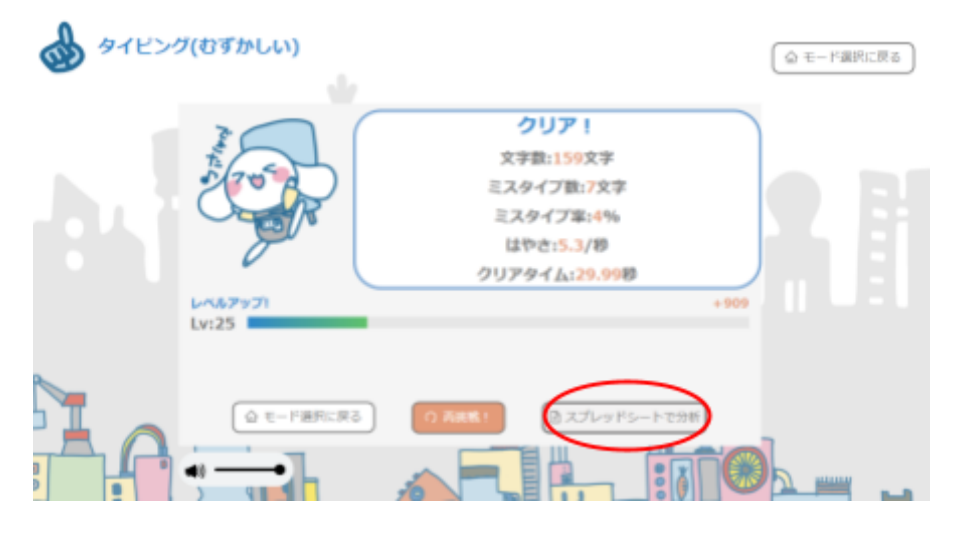

### ⓶「シートに移動」をクリック

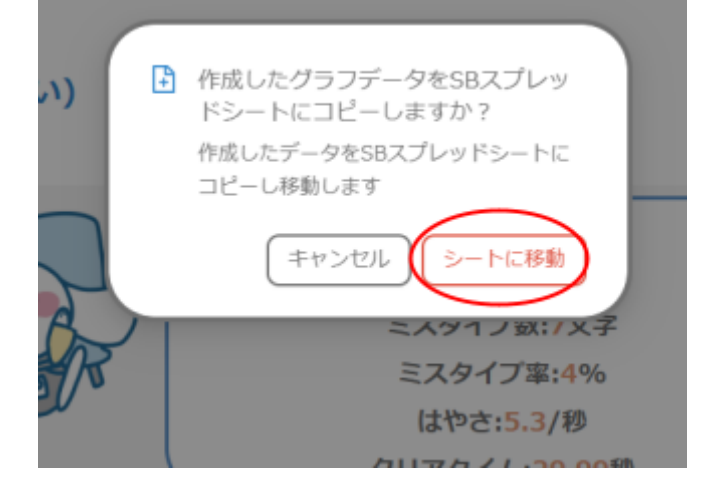

# ⓷スプレッドシートに統計データが保存されます。

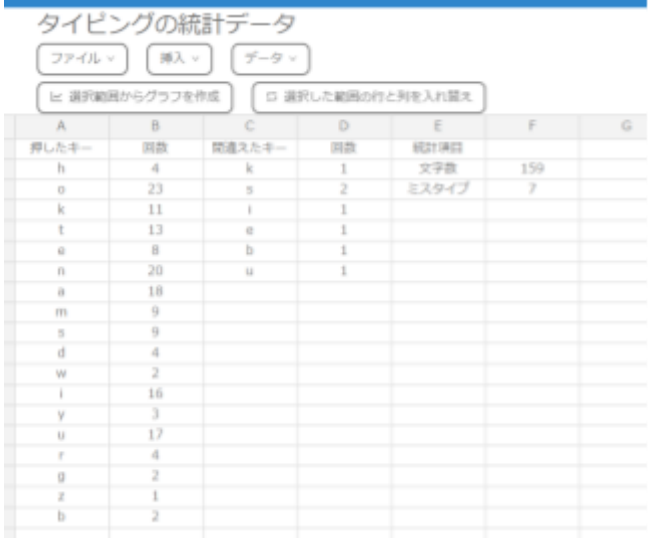

# <span id="page-15-0"></span>プログラミングドリル機能について

ブロックプログラミングによる穴埋め問題を解くことができます。プログラミング基礎から、フロー チャートをプログラムにする問題などのコースが選択可能です。マナビDXにも登録されており、 コースの問題を全てクリアすると認定証が表示可能です。

## <span id="page-15-1"></span>**1.** プログラミングドリルの開始方法

【ダッシュボードから直接ドリルを開く】

⓵ドリルのカテゴリをクリックするとプログラミングドリル一覧に移動します。 ⓶「挑戦する」か「再挑戦する」ボタンを押すとドリルを開始します。 【プログラミングドリル一覧から開く】

③ダッシュボードの「プログラミングドリルー覧」というボタンをクリックするとプログラミングドリル 一覧ページに移動します。

同じように「挑戦する」か「再挑戦する」ボタンを押すとドリルを開始します。

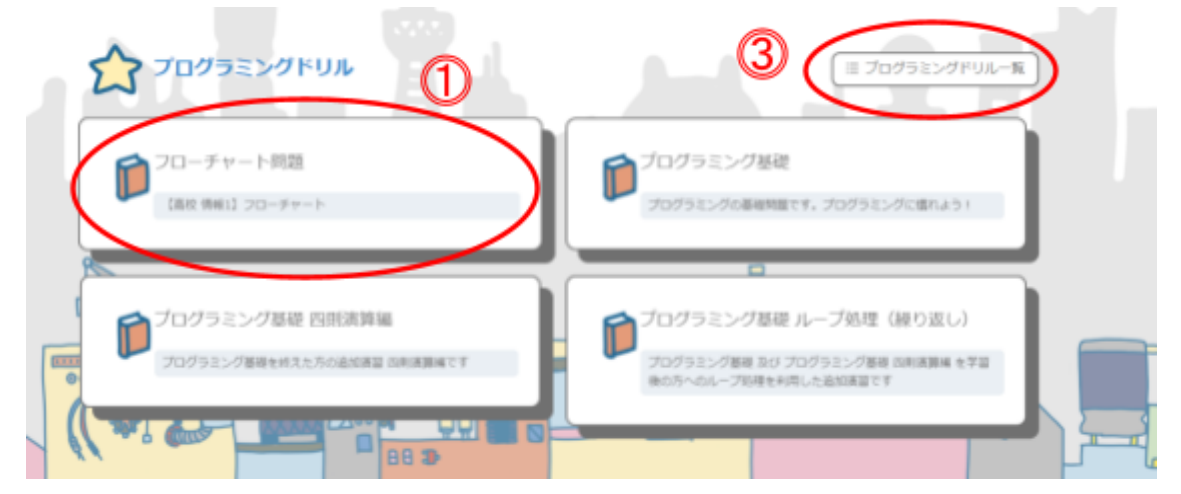

プログラミングドリル一覧ページ

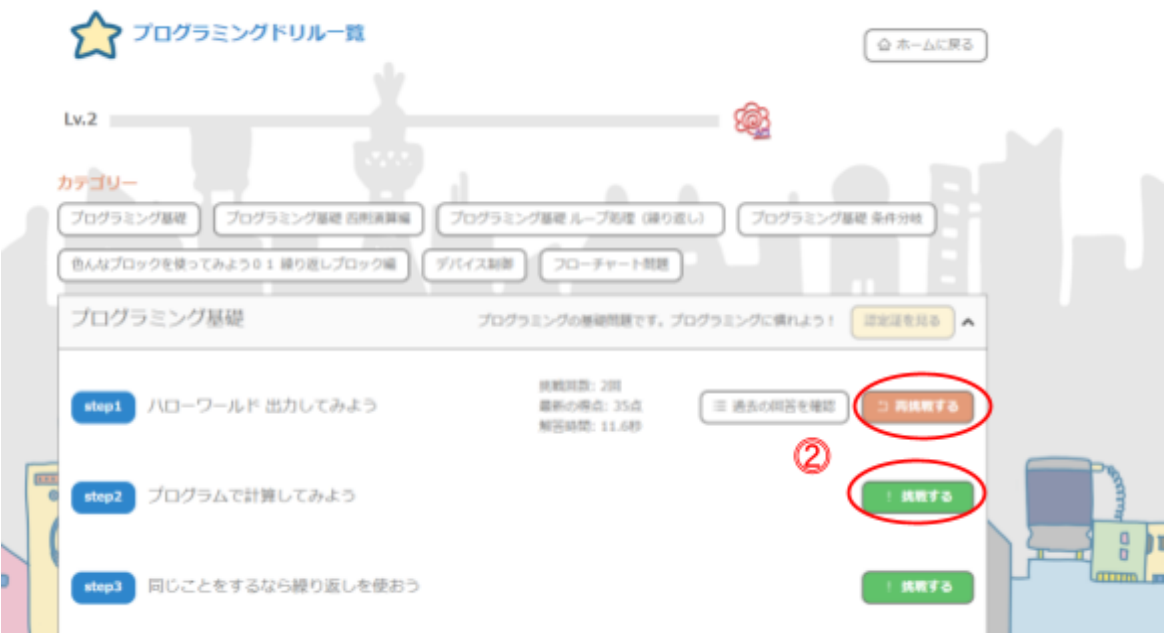

## <span id="page-16-0"></span>**2.** プログラミングドリル画面の説明

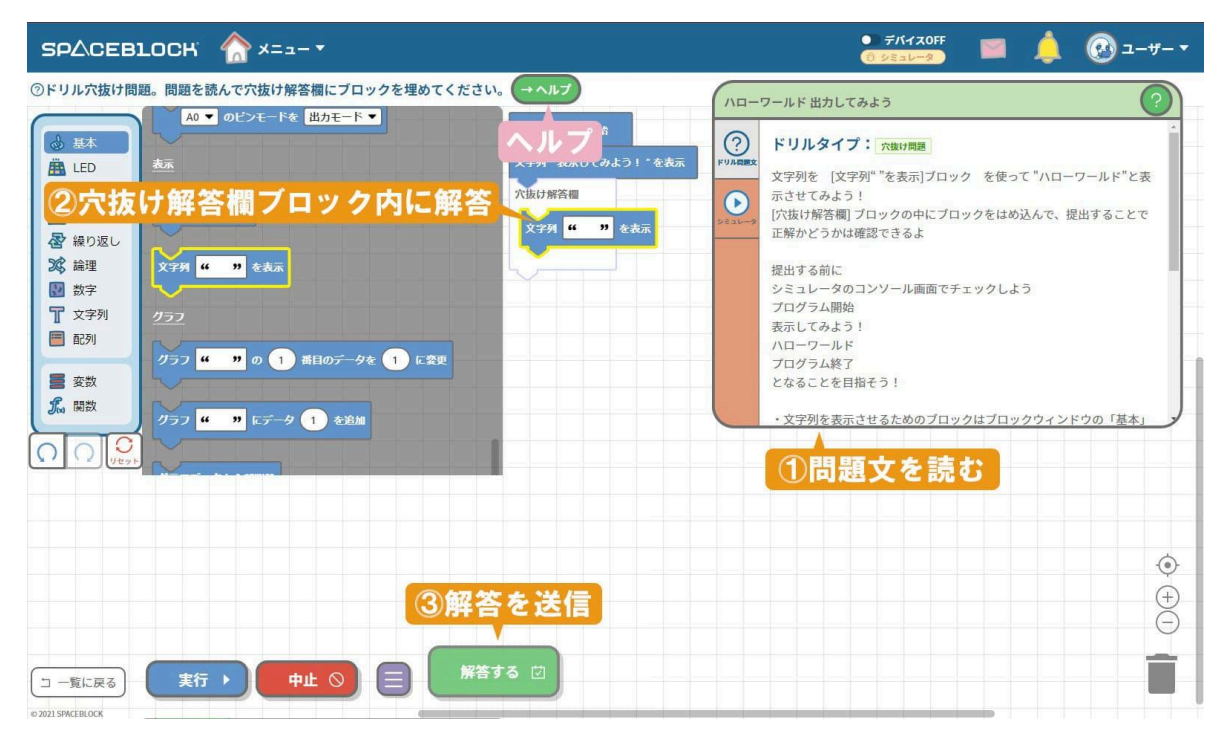

### 【画面説明】

ヘルプ: 画面説明を表示します。

【プログラム操作説明】

⓵問題文を読む: 問題文や参考画像が表示されます。

⓶穴埋め解答欄ブロック内に解答: 問題文を読み、穴埋め解答欄に適切なブロックを入れます。 ⓷解答を送信: 解答が送信され、結果が表示されます。

「解答する」ボタンを押すと解答が送信され、結果が表示されます。

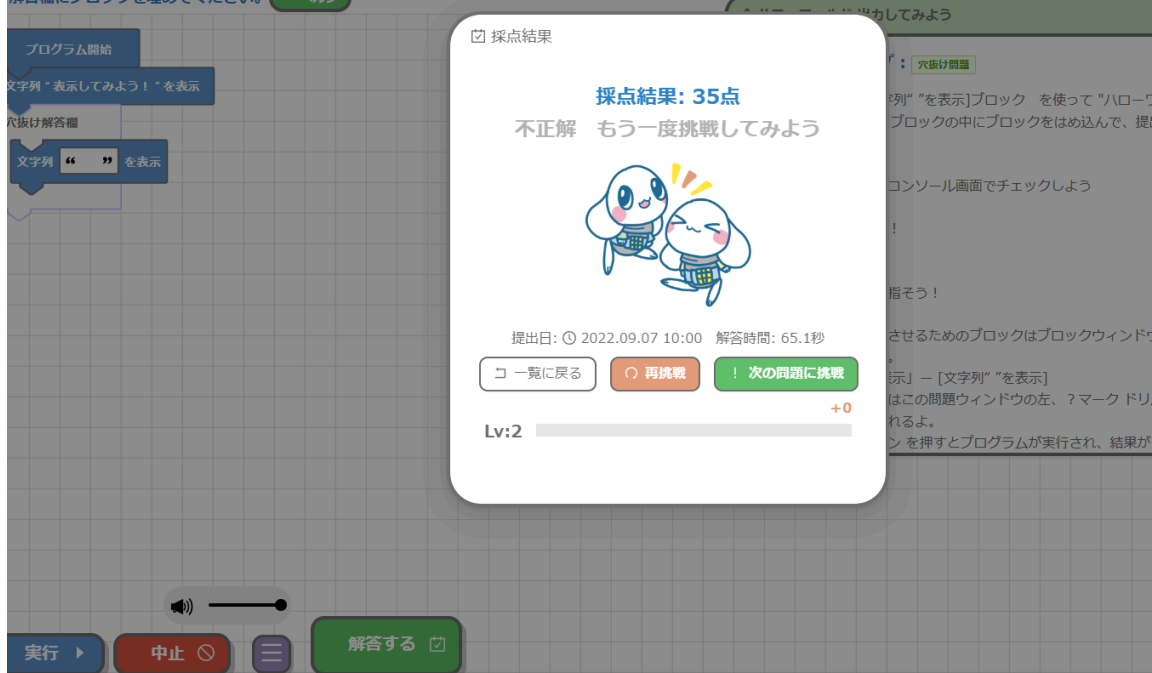

一覧ボタンの「過去の解答を確認」ボタンから過去の解答を確認することができます。

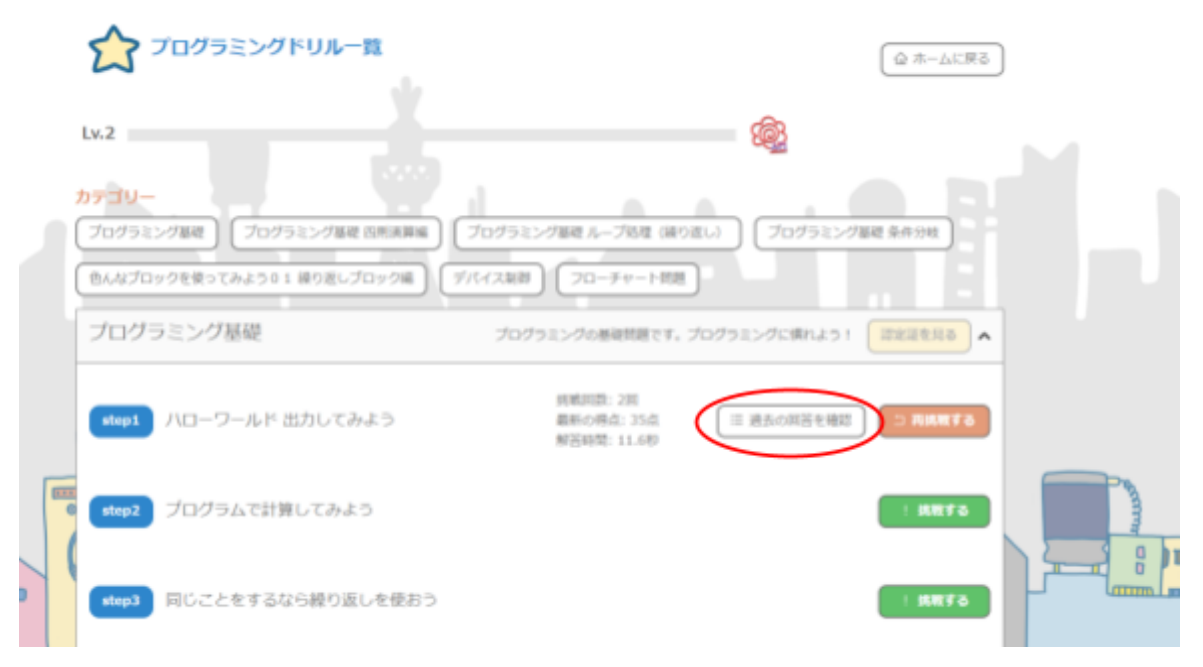

#### 過去の解答欄ページ

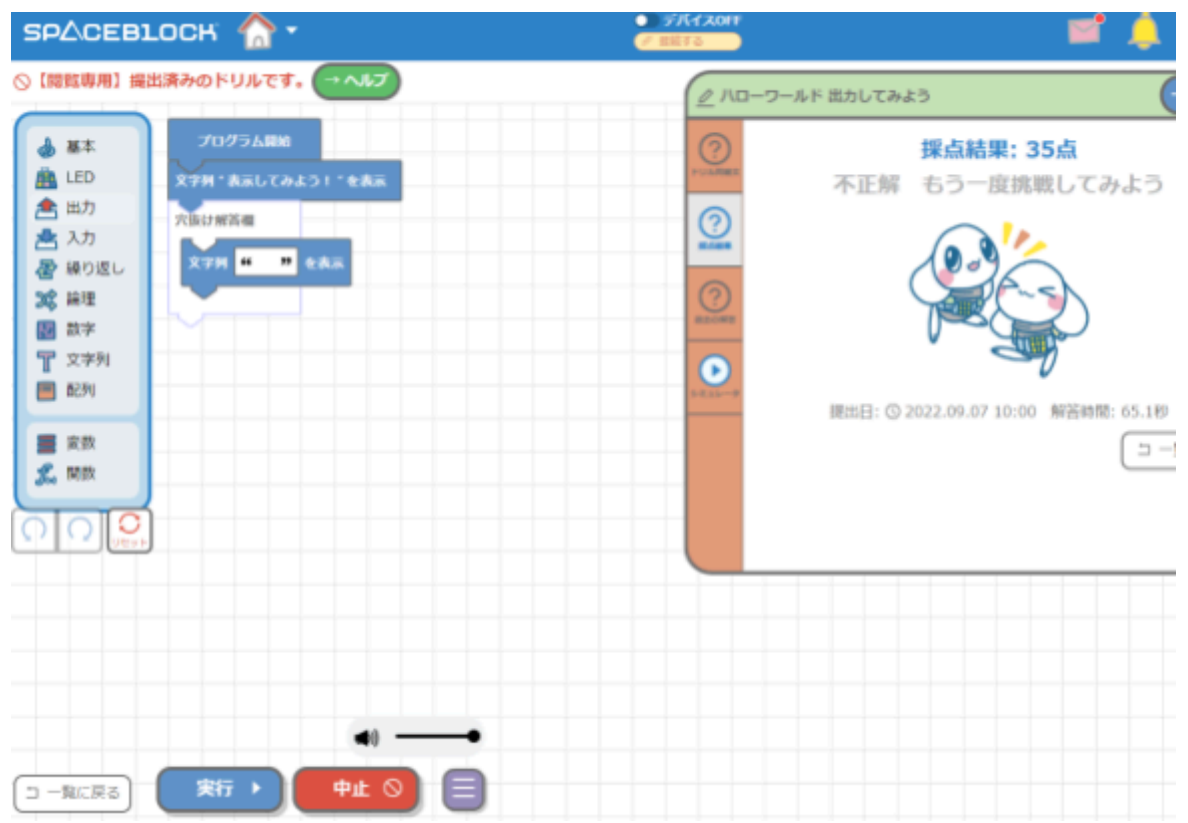